## UCRIVERSITY OF CALIFORNIA

## **Getting Clicker Grades from Analyzer into iLearn**

1. In iLearn, go to the Grade Center and "Create a Column" for clicker grades.

In the "Points Possible" field, makes sure you have the maximum points possible, according to the Analyzer software – as indicated in the "Max" column under the "Student Points" tab.

\*NOTE: Be sure to select "Include this Column in the Grade Center Calculations," but you may not want it visible to students until it is finalized.

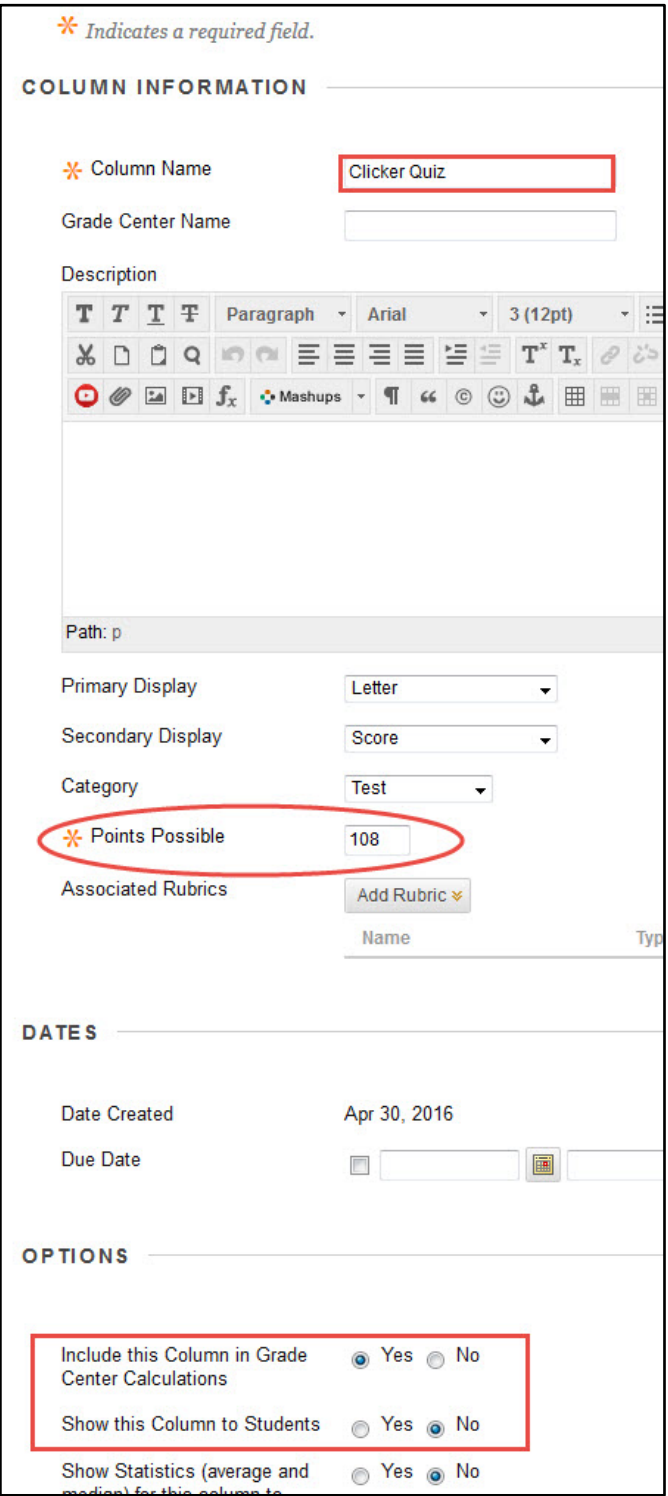

2. You'll want to make sure that the clicker percentage toward the final grade is accounted for in a "Weighted Total" column as well:

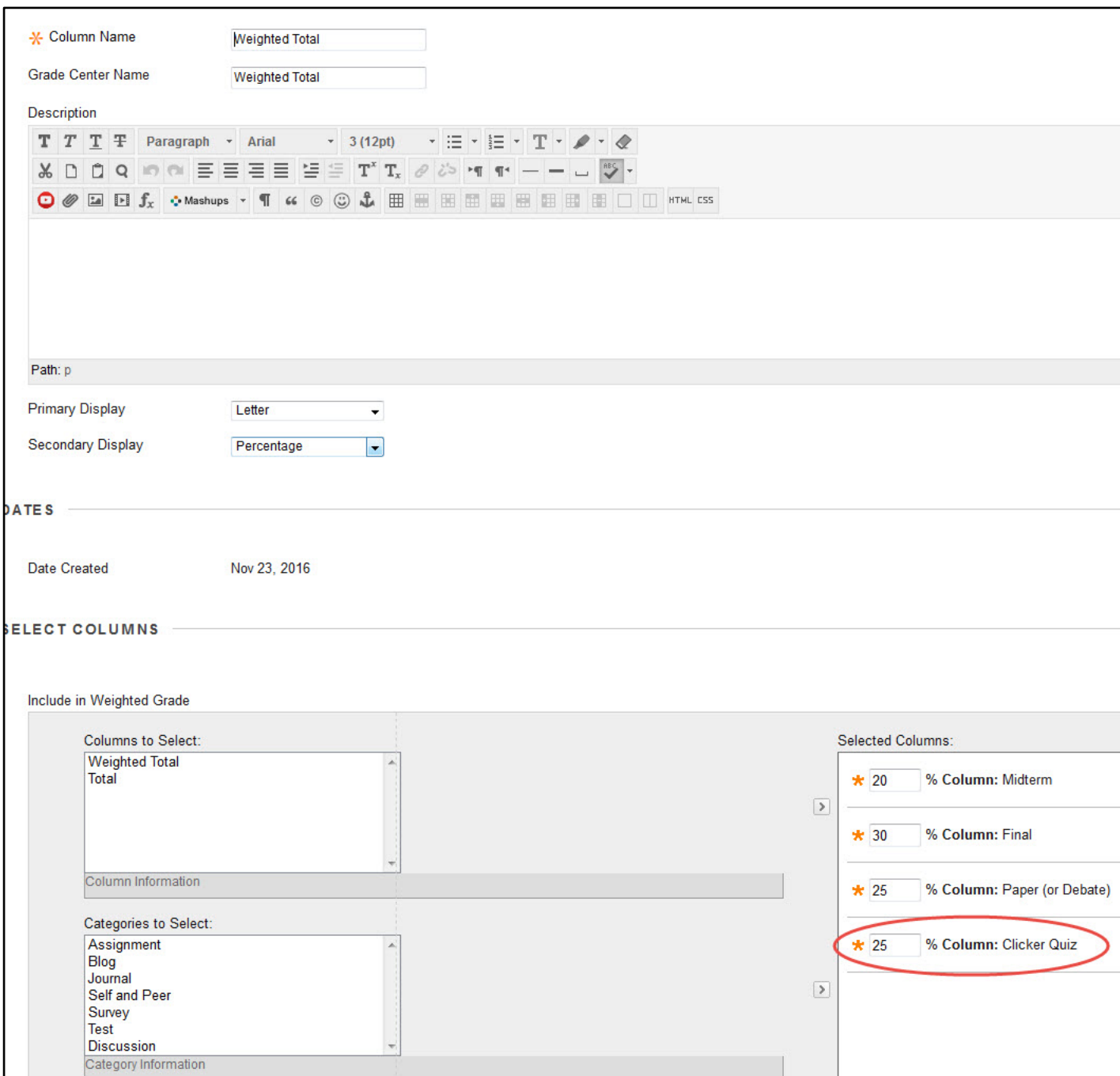

3. Back in the iLearn Grade Center, download the grades to a spreadsheet by clicking "Work Offline"  $\rightarrow$  "Download." Leave the default settings to "Select Data to Download" as "Full Grade Center"

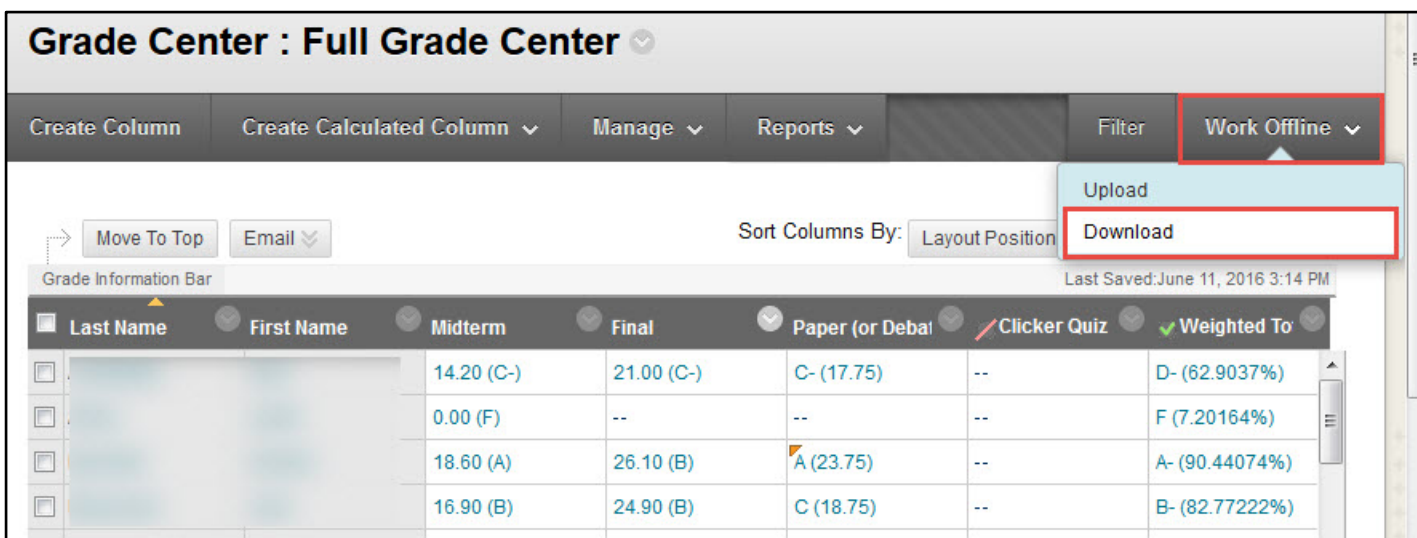

4. On the downloaded iLearn Grade Center spreadsheet, the only columns you should keep are the first three: "Last Name," "First Name," and "Username," as well as the new clicker column. You can delete the rest so that when you add the grades from the Analyzer, and upload the new version back to the Grade Center, you won't risk changing other kinds of grades by mistake:

*Downloaded iLearn Grade Center Spreadsheet:*

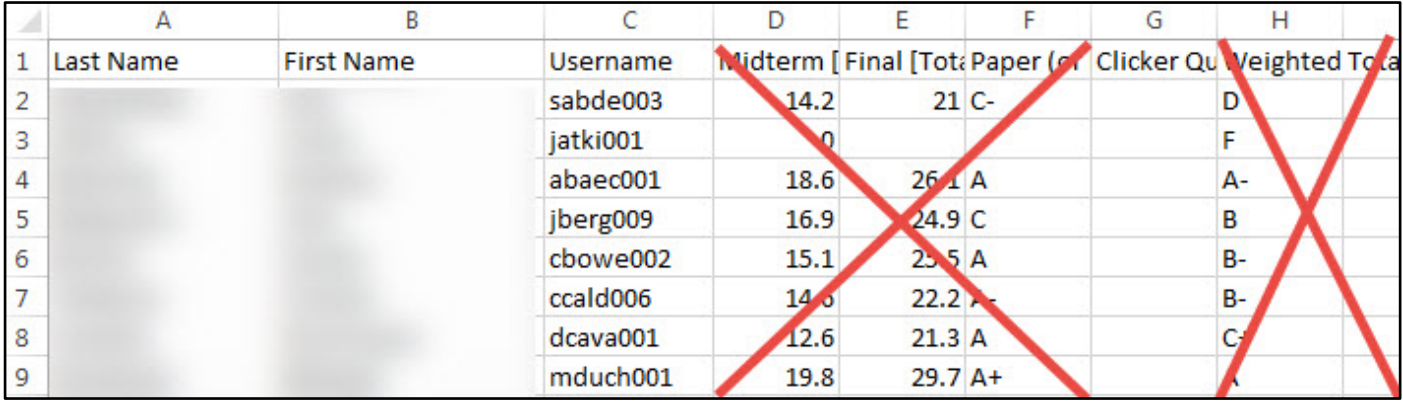

5. Export the clicker grades from the "Student Points" tab in the Analyzer software to copy over to the new clicker column on the iLearn Grade Center spreadsheet. You can remove any extraneous columns in the Analyzer settings or in the Excel file that gets created when you click "Export to file:"

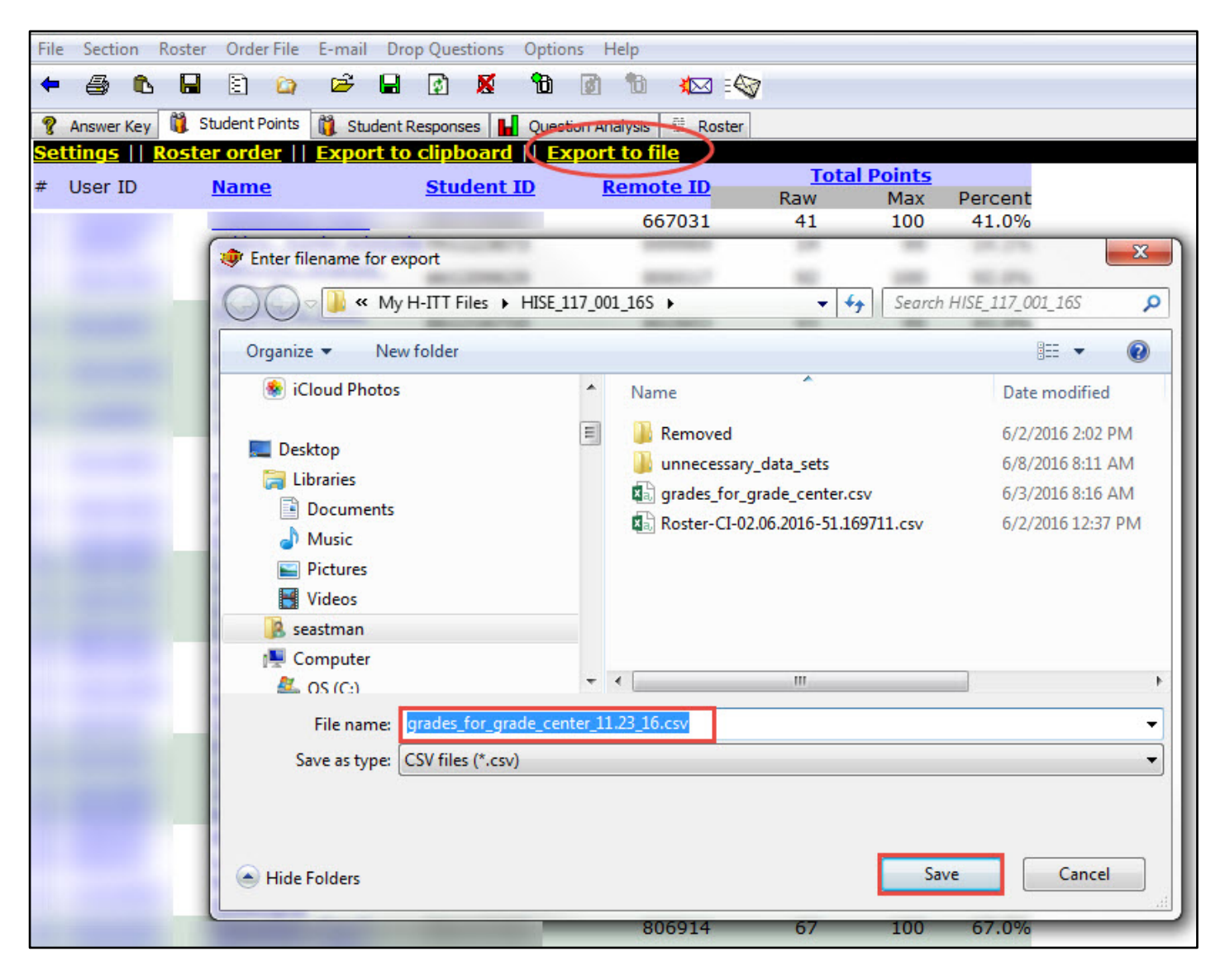

\*NOTE: it's good practice to indicate the date in the file name if you plan to do this multiple times throughout a quarter, in order to distinguish between multiple versions.

Also, the default location to export the grades to is the "Session Files Location" where you also save your data sets, but you can navigate to a custom location instead. The "Session Files Location" folder can be accessed through the directory link beside the class name on the home screen of the Analyzer interface.

6. Once you make sure that the names are in alignment on both the downloaded iLearn Grade Center spreadsheet and on the exported Analyzer spreadsheet, copy the grades from the "Raw" score column of the Analyzer spreadsheet over to the new column on the iLearn Grade Center spreadsheet:

*Exported Analyzer grades spreadsheet:*

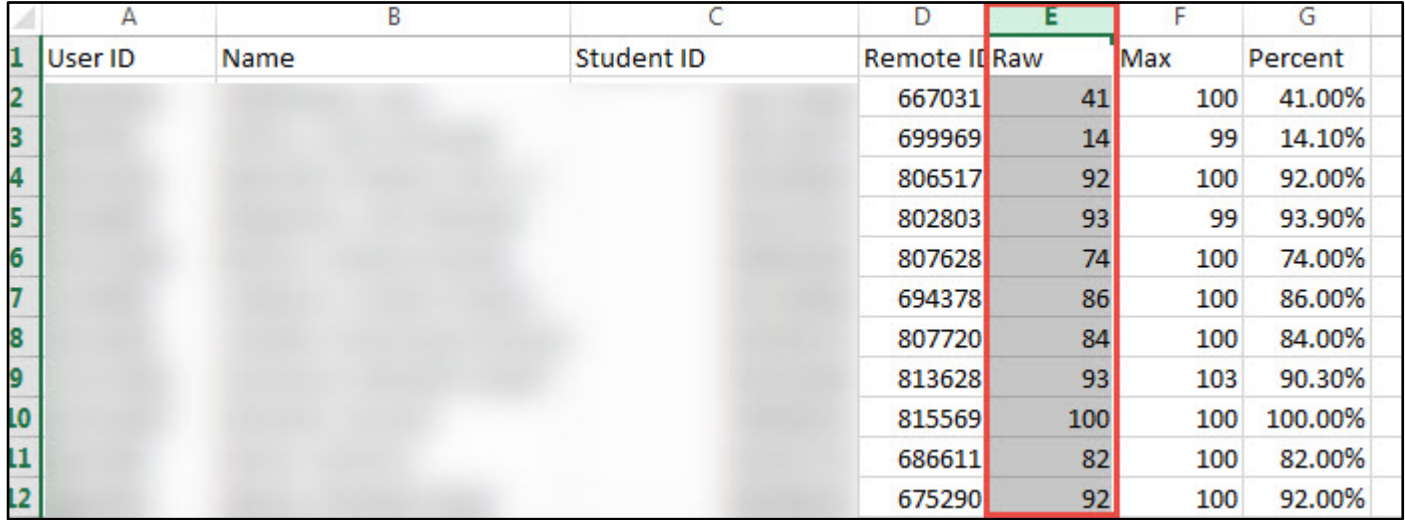

7. Save the new version of the iLearn Grade Center Spreadsheet in .csv format.

8. In iLearn, go to "Work Offline" and select "Upload:"

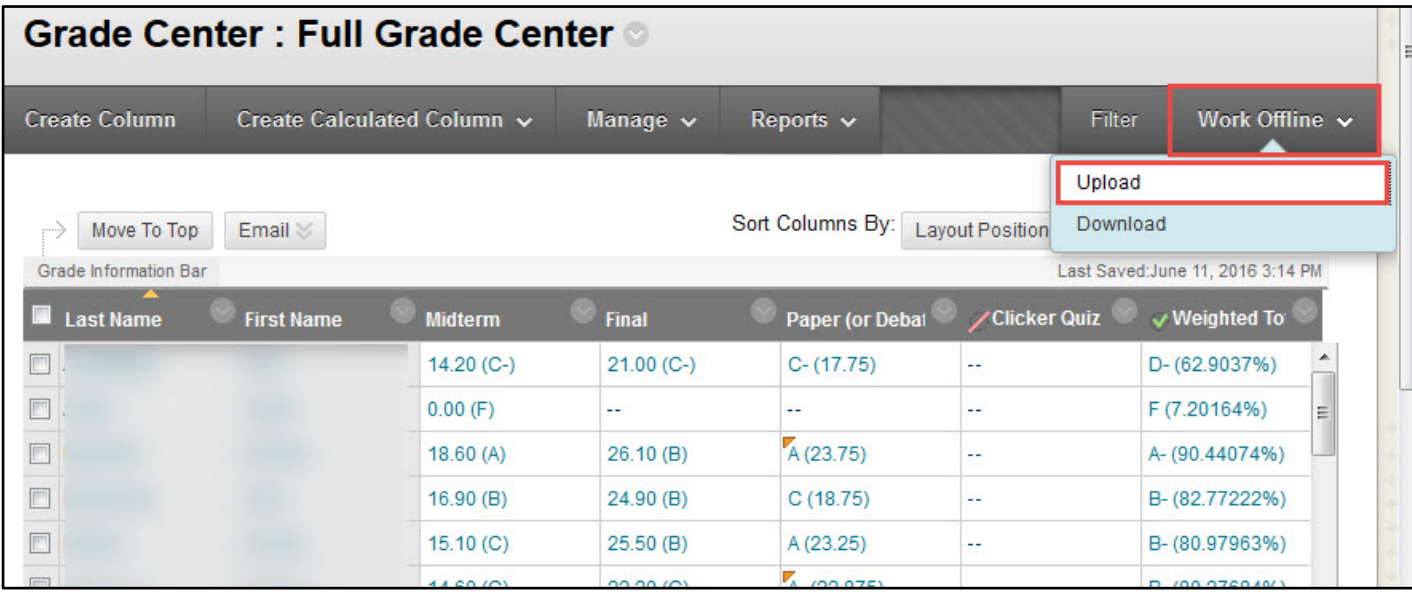

9. Browse to select the new version of the iLearn Grade Center Spreadsheet file, keeping all the default settings, and "Submit" the new grades to the Grade Center:

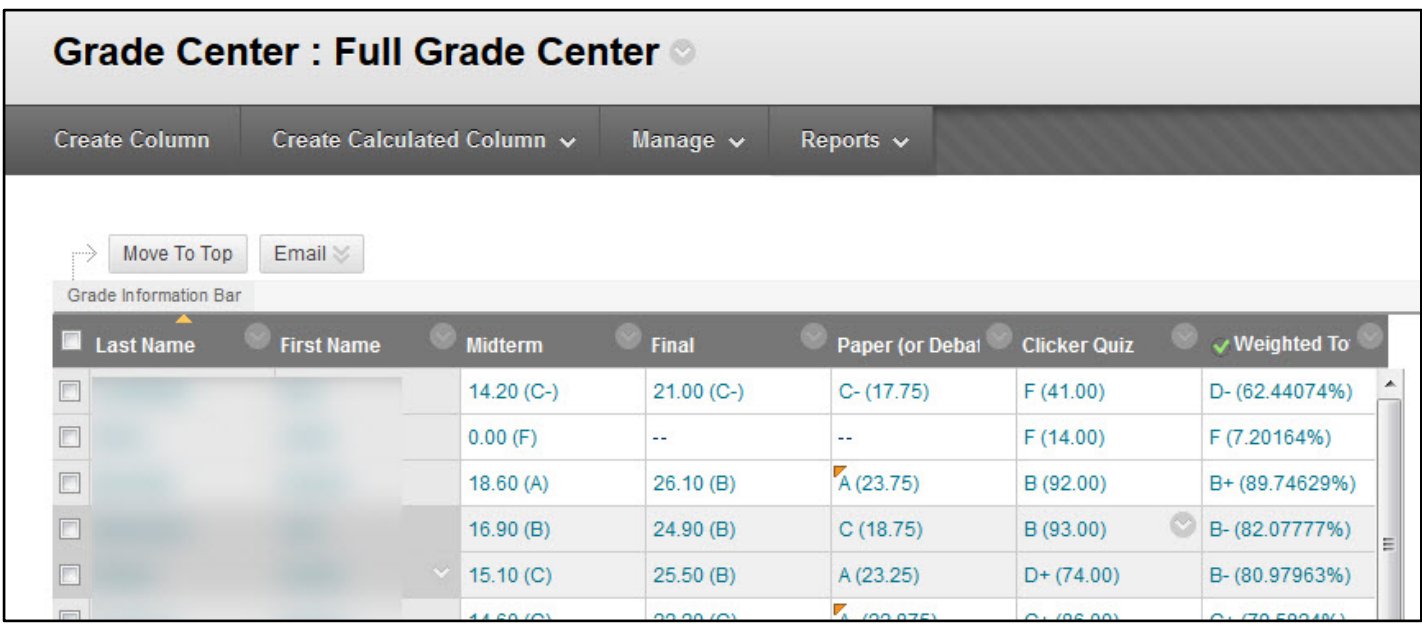